HUMBOLDT-UNIVERSITÄT ZU BERLIN

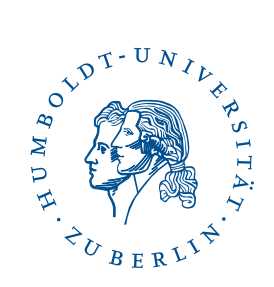

**Servicezentrum Forschung**

# **Benutzerhandbuch**

**ForschungsInformationsSystem** 

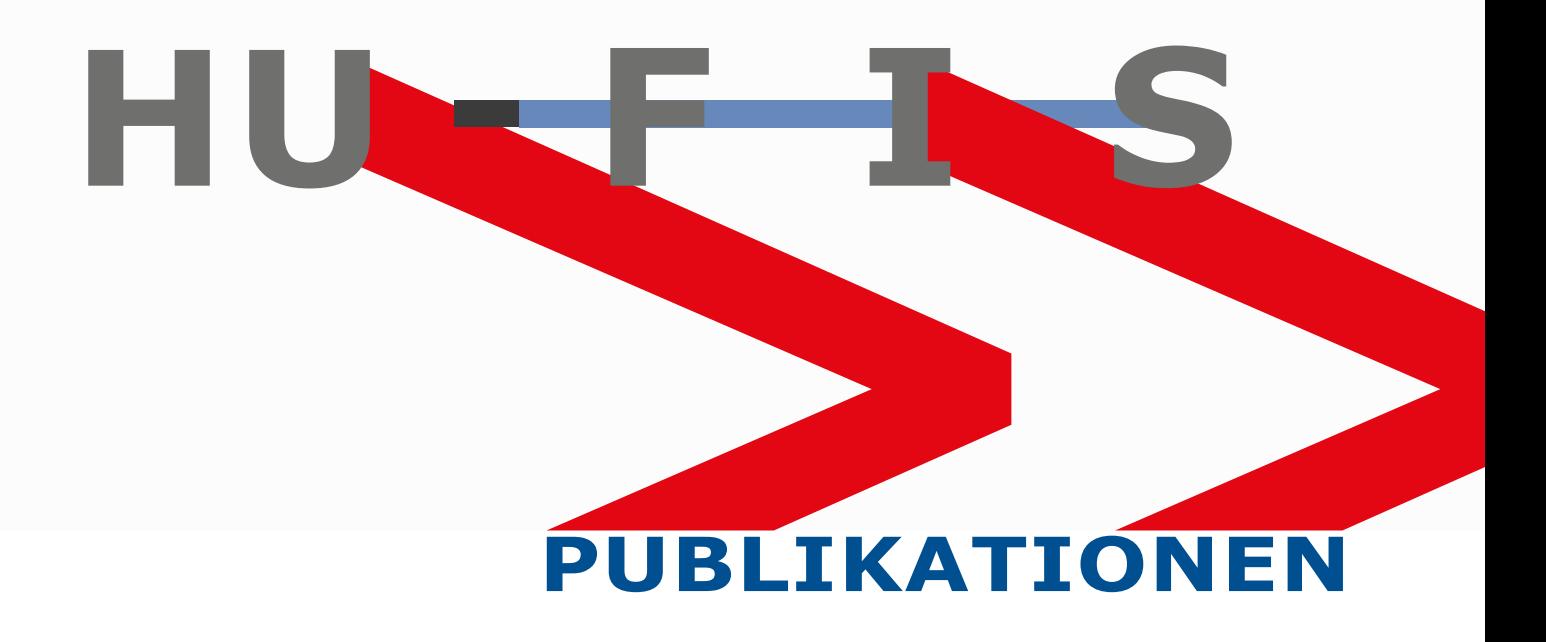

Inhalt

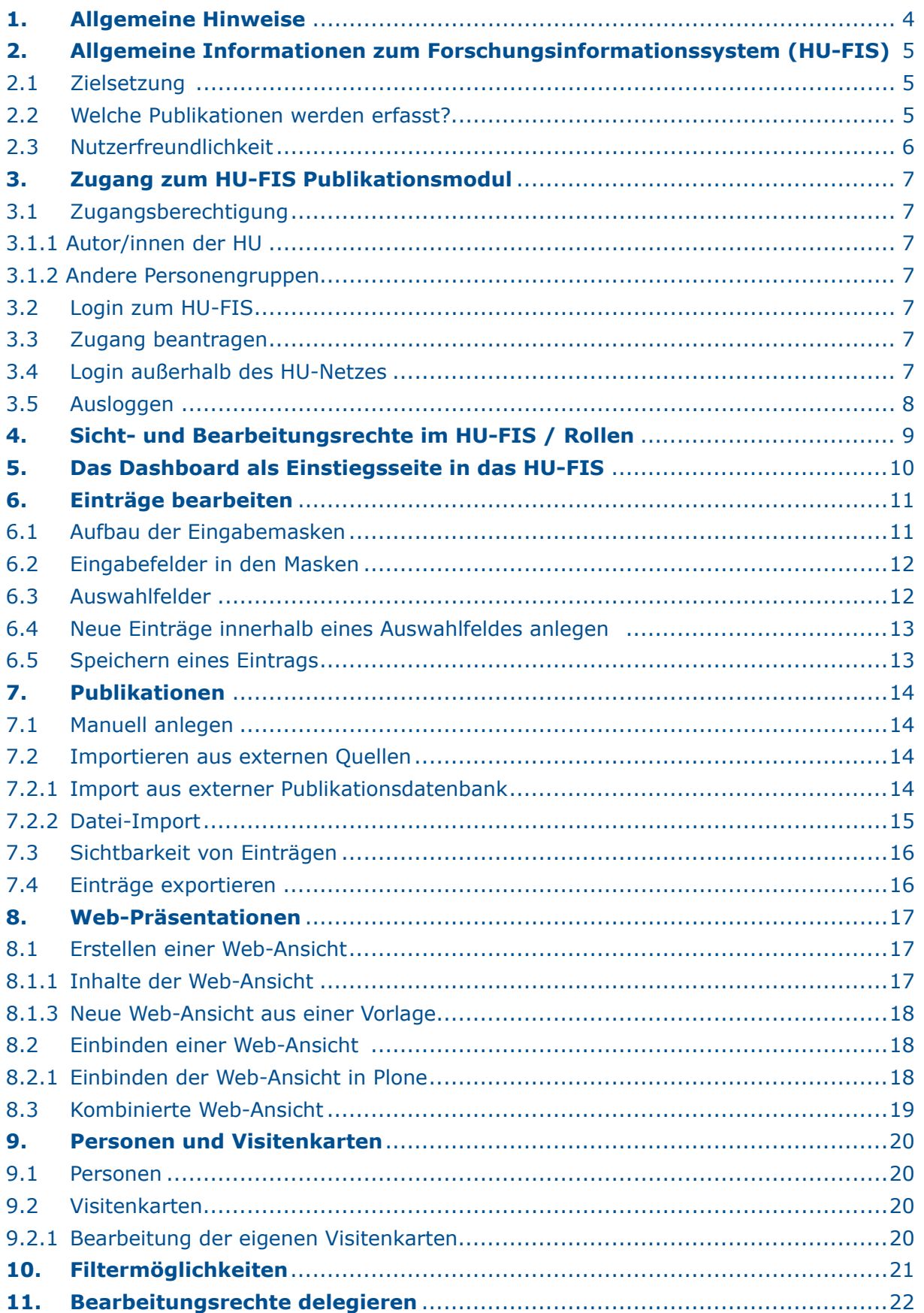

# <span id="page-3-0"></span>**1. Allgemeine Hinweise**

Das Forschungsinformationssystem der HU (HU-FIS) dient u.a. dazu, Forschungsinformationen von Wissenschaftlerinnen und Wissenschaftlern der HU vorzuhalten und für unterschiedlichste Zwecke zu nutzen: von der Administration bis hin zur Öffentlichkeitsarbeit bspw. durch Webpräsentationen. Bislang wurde das System für die Administration von Projekten und zentral verwalteten Kooperationen eingesetzt. In einer ersten Ausbaustufe können mit HU-FIS nunmehr auch Publikationen effizient verwaltet und genutzt werden, z.B.: zentrale, aktuelle Datenhaltung, Verknüpfung mit Projektinformationen, dynamische Einbindung in Webdarstellungen, Erstellung von Publikationslisten bspw. für Projektanträge.

Welche Funktionalitäten das Publikationsmodul im Einzelnen bietet und wie Nutzer/innen damit arbeiten können, wird in diesem Handbuch ausführlich beschrieben. Bei Rückfragen wenden Sie sich bitte an die [>FIS-Hotline.](#page-21-1)

Die Inhalte des Benutzerhandbuchs werden laufend aktualisiert und ergänzt. Sollten Ihnen Fehler auffallen, Beschreibungen nicht verständlich sein oder Ergänzungswünsche zum Handbuch bestehen, kontaktieren Sie bitte die [>FIS-Hotline](#page-21-1).

Für die grundlegende Arbeit mit dem FIS und mit dem FIS-Modul Projekte steht Ihnen ein gesondertes [>Benutzerhandbuch Projekte](https://www.hu-berlin.de/de/forschung/hufis/fis_nutzermanual.pdf) zur Verfügung. Auf Themen, die in diesem Handbuch ausführlicher erläutert werden, wird entsprechend verwiesen.

# <span id="page-4-0"></span>**2. Allgemeine Informationen zum Forschungsinformationssystem (HU-FIS)**

#### **2.1 Zielsetzung**

Das Forschungsinformationssystem (HU-FIS) dient der zentralen Erfassung, Verwaltung und Dokumentation von Forschungsaktivitäten an der Humboldt-Universität zu Berlin. In der gegenwärtigen Ausbaustufe wird es unter anderem für das Projektmanagement und die Verwaltung von Publikationen eingesetzt. Eine der geplanten Ausbaustufen ist die Verwaltung von Wissenschaftspreisen.

Im Bereich des Projektmanagements soll es Wissenschaftler/innen dabei unterstützen,

- die administrativen Prozesse zu erleichtern und zu beschleunigen, indem Daten nur einmal erfasst und dann von weiteren Einrichtungen wie Fakultäten/Instituten sowie dem Servicezentrum Forschung genutzt werden;
- die Kommunikation zwischen den beteiligten Akteuren aus Wissenschaft und Verwaltung effizienter zu gestalten;
- den Aufwand für Anforderungen in der Forschungsberichterstattung (z.B. bei der Erstellung von Forschungsberichten) zu reduzieren.

Im Bereich des Publikationsmanagements soll es Wissenschaftler/innen dabei unterstützen, u.a.

- eigene Publikationen in einer Datenbank zentral zu verwalten;
- diese für unterschiedlichste Verwendungsbereiche zu nutzen: Projektanträge, Außendarstellung im Forschungsportal und in eigenen Internetpräsenzen;
- Publikationen mit Forschungsprojekten zu verknüpfen.

Die Forschungsinformationen können:

- im zentralen >F[orschungsportal](http://fis.hu-berlin.de/) der HU oder auch
- in Webportalen von Einrichtungen oder persönlichen Webpräsentationen veröffentlicht werden.

Dadurch wird eine fundierte Außendarstellung der Forschungsaktivitäten und von Forschungsschwerpunkten der Humboldt-Universität ermöglicht, die jederzeit auf einem aktuellen Stand ist.

Im >F[orschungsportal](http://fis.hu-berlin.de/) ist eine umfassende Recherche nach Forschungsaktivitäten an der HU möglich. Jede/r Wissenschaftler/in kann sich somit schnell einen Überblick darüber verschaffen, wer an der Humboldt-Universität an welchen Themen arbeitet. Dies fördert die Vernetzung von und die Kooperation zwischen Wissenschaftler/innen und Forschergruppen – sowohl innerhalb der Universität als auch mit anderen Universitäten, Forschungseinrichtungen oder der Wirtschaft. Nicht zuletzt dient das FIS durch diese fundierte Außendarstellung der Forschungsaktivitäten auch der Profilierung der HU im nationalen und internationalen Wettbewerb.

Das FIS wird mit der Software Converis betrieben, die von der Firma Clarivate vertrieben wird. Die Einführung und der Betrieb des FIS wurden mit dem behördlichen Datenschutzbeauftragten der Humboldt-Universität, dem Gesamtpersonalrat der Humboldt-Universität und der Schwerbehindertenvertretung abgestimmt bzw. von ihnen genehmigt. Zudem erfolgt die Datenverarbeitung auf Grundlage der Satzung zur elektronischen Verarbeitung personenbezogener Daten im Rahmen der Verwaltung von Forschungstätigkeit (Amtliches Mitteilungsblatt Nr. 40/2018).

#### **2.2 Welche Publikationen werden erfasst?**

Das FIS bietet die strukturierte Erfassung eines breiten Spektrums von Publikationstypen an: von Journal-Beiträgen und Monographien über Working Papers bis hin zu journalistischen und medialen Formaten. Dadurch soll gewährleistet werden, dass Wissenschaftler/innen ihre Publikationen umfassend und vollständig im FIS verwalten können.

#### <span id="page-5-0"></span>2. Allgemeine Informationen zum Forschungsinformationssystem (HU-FIS)

#### **2.3 Nutzerfreundlichkeit**

Das FIS arbeitet mit einer webbasierten Oberfläche und ist mit jedem gängigen Internetbrowser bedienbar. Das >[Forschungsportal](http://fis.hu-berlin.de/) ist ortsunabhängig verfügbar. Im Gegensatz dazu ist der Login nur innerhalb des HU-Netzes oder mithilfe eines VPN-Zugangs zum HU-Netz möglich. Weitere Informationen zum >[VPN-Zugang](https://vpn.hu-berlin.de/) finden Sie auf den Seiten des CMS.

Das aus den Informationen des FIS gespeiste [>Forschungsportal](http://fis.hu-berlin.de/) gewährleistet eine jederzeit aktuelle Darstellung von Forschungsinformationen. Darüber hinaus bietet HU-FIS ein Modul >Web-Präsentationen an, mit dem die öffentlich freigeschalteten Forschungsinformationen sehr einfach im Content Management System der HU, Plone, eingebaut werden können (z.B. in Institutswebseiten oder in persönliche Webseiten der Forschenden).

# <span id="page-6-0"></span>**3. Zugang zum HU-FIS Publikationsmodul**

#### **3.1 Zugangsberechtigung**

#### **3.1.1 Autor/innen der HU**

Die Zugangsberechtigung wird derzeit an Projektleiter/innen und Mitarbeiter/innen in der Forschungsadministration vergeben. Details hierzu können Sie im [>Benutzerhandbuch](https://www.hu-berlin.de/de/forschung/hufis/fis_nutzermanual.pdf) [Projekte](https://www.hu-berlin.de/de/forschung/hufis/fis_nutzermanual.pdf), Kapitel 3, nachlesen. Zusätzlich wird der Zugang sukzessive auch für Autor/innen freigeschaltet. Bei Interesse an der frühzeitigen Nutzung des Publikationsmoduls, melden Sie sich bitte bei der [>SZF-Hotline](#page-21-1).

#### **3.1.2 Andere Personengruppen**

Für Personen mit Bearbeitungsrechten (Projektleiter/innen und Autor/innen) besteht die Möglichkeit dieses Recht an andere Personen zu delegieren. Daher sind im HU-FIS auch Personen aufgenommen, die keine eigenen Bearbeitungsrechte haben: Wissenschaftliche Mitarbeiter/innen und Sekretäre/innen. Sobald an eine dieser Personen Bearbeitungsrechte delegiert wurden, haben sie Zugang zu den jeweiligen Einträgen der delegierenden Person.

Wie Sie die Delegation konkret durchführen, entnehmen Sie bitte dem [>Benutzerhandbuch](https://www.hu-berlin.de/de/forschung/hufis/fis_nutzermanual.pdf) [Projekte](https://www.hu-berlin.de/de/forschung/hufis/fis_nutzermanual.pdf), Kapitel 13.

Sollten Sie eine Person der beiden Gruppen im System nicht finden, ist diese noch nicht eingepflegt. Wenden Sie sich in diesem Fall bitte an die [>FIS-Hotline](#page-21-1).

#### **3.2 Login zum HU-FIS**

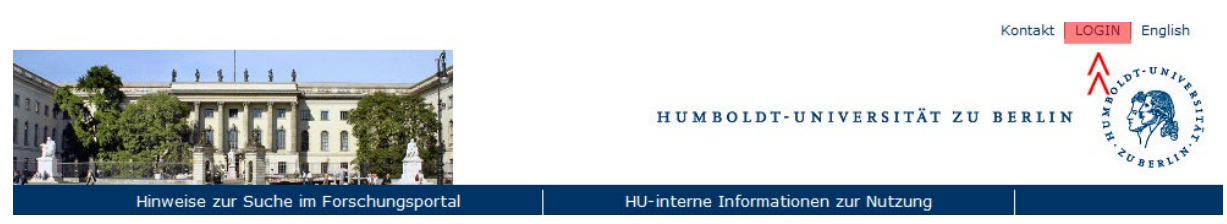

Abb. 1: Login in das HU-FIS über das Forschungsportal

Das Login zum HU-FIS erfolgt auf der Seite des [>Forschungsportals](http://fis.hu-berlin.de/) (siehe Abb. 1). Für das Login verwenden Sie bitte die Nutzerkennung und das Passwort Ihres HU-Accounts. Ein Login mit anderen an der HU verwendeten Accounts ist nicht möglich.

Beim erstmaligen Login müssen Sie der Übertragung der Attribute aus Ihrem HU-Account zustimmen. Zusätzliche Informationen zum Login-Verfahren finden Sie auf den Hilfeseiten zu >[Shibboleth.](https://shib-idp.cms.hu-berlin.de/idp/images/Shibboleth-SSO-Web.html)

Sollten Probleme beim Login auftreten, wenden Sie sich bitte an die [>FIS-Hotline.](#page-21-1)

#### **3.3 Zugang beantragen**

Zugang zum HU-FIS haben alle für ihre Projekte administrativ verantwortlichen Projektleiter/innen bzw. die unter Zugangsberechtigung genannten Personengruppen. Voraussetzung ist ein HU-Account des CMS, den Sie direkt beim [>CMS beantragen](https://www.cms.hu-berlin.de/de/dl/beratung/anmeld_html) können.

#### **3.4 Login außerhalb des HU-Netzes**

Befinden Sie sich außerhalb des HU-Netzes und wollen sich in das HU-FIS einloggen, müssen Sie hierfür einen VPN-Zugang zum HU-Netz herstellen. Weitere Informationen zum >V[PN-Zugang](https://vpn.hu-berlin.de/) finden Sie auf den Seiten des >C[MS.](https://vpn.hu-berlin.de/)

#### <span id="page-7-0"></span>3. Zugang zum HU-FIS Publikationsmodul

#### **3.5 Ausloggen**

Sie loggen sich aus dem HU-FIS aus, indem Sie in der Kopfzeile des HU-FIS auf "Wissenschaftler/in: <Ihr Name>" -> "Abmelden" klicken (siehe Abb. 2).

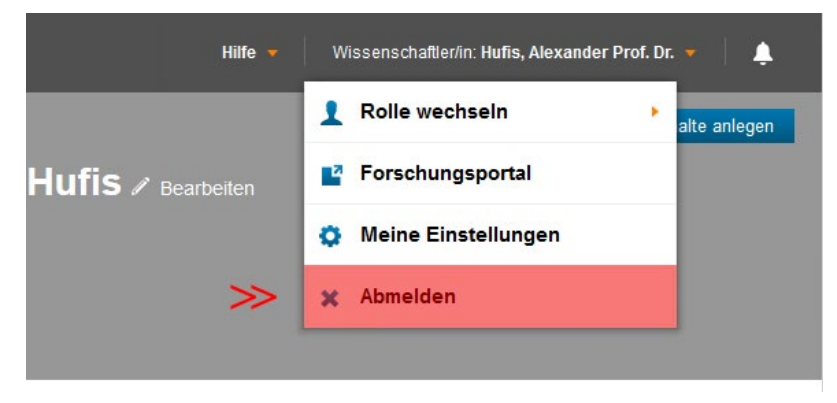

Abb. 2: Ausloggen aus dem HU-FIS

# <span id="page-8-0"></span>**4. Sicht- und Bearbeitungsrechte im HU-FIS / Rollen**

Die Sicht- und Bearbeitungsrechte von Nutzer/innen werden im HU-FIS durch Rollen geregelt. Im derzeitigen Stand des HU-FIS gibt es folgende Rollen: Wissenschaftler/in, Vertretung und SZF-Bearbeiter/in. Im Zuge des weiteren Ausbaus des FIS sollen zusätzliche Rollen angelegt werden (z.B. Fakultätsleitung, Institutsleitung, Verwaltungsleitung).

In den Eingabemasken für die FIS-Einträge sind je nach Rolle unterschiedliche Eingabefelder sichtbar und bearbeitbar. Auch die Möglichkeit, in einen anderen Prozessstatus zu wechseln, unterscheidet sich entsprechend der Rolle.

Als Projektleitung und Autor/in erhalten Sie die Rolle **Wissenschaftler/in**. Durch diese Rolle wird auch geregelt, dass nur Sie und die autorisierten administrativen Mitarbeiter/ innen volle Sichtrechte auf die von Ihnen angelegten Einträge haben.

Ein/e Wissenschaftler/in kann Bearbeitungsrechte an andere Personen übertragen. Damit auch Personen, die nicht eigenständig forschen und somit selbst nicht als Wissenschaftler/in im HU-FIS sind, diese Bearbeitungsrechte übernehmen können, werden diese Personen mit der Rolle **Vertretung** aufgenommen.

Weitere Informationen über das Delegieren von Bearbeitungsrechten finden Sie im [>Be](https://www.hu-berlin.de/de/forschung/hufis/fis_nutzermanual.pdf)[nutzerhandbuch Projekte,](https://www.hu-berlin.de/de/forschung/hufis/fis_nutzermanual.pdf) Kapitel 13.

# <span id="page-9-0"></span>**5. Das Dashboard als Einstiegsseite in das HU-FIS**

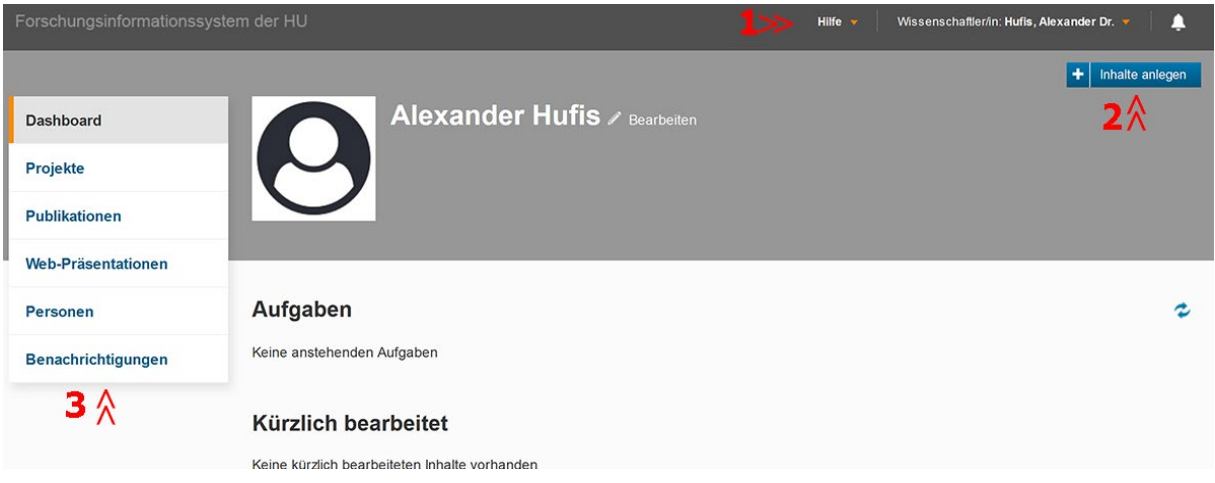

Abb. 3: FIS Dashboard. (1) Kopfzeile, (2) Inhalte anlegen, (3) Navigationsleiste

Das Dashboard bildet die Einstiegsseite in das HU-FIS, auf die Sie nach Ihrem Login gelangen. Es ist in verschiedene Bereiche unterteilt:

(1) Die **Kopfzeile** bietet grundlegende Bedienfunktionen wie die Hilfe, Ihre aktuelle Rolle und Benachrichtigungen. Per Klick auf Ihre aktuelle Rolle gelangen Sie zur Rollenauswahl und Ihren Einstellungen. Ausführliche Informationen zu den einzelnen Punkten entnehmen Sie bitte dem [>Benutzerhandbuch Projekte,](https://www.hu-berlin.de/de/forschung/hufis/fis_nutzermanual.pdf) Abschnitt 5.1.

(2) Über das Feld **Inhalte anlegen** werden neue Einträge im FIS angelegt. Dabei entscheiden Sie über ein Untermenü, was angelegt werden soll. Je nach Rolle unterscheiden sich Ihre Möglichkeiten. Benutzer/innen können hier Projekte, Publikationen und Web-Ansichten anlegen.

(3) Über die **Navigationsleiste** am linken Rand gelangen Sie zu Ihren Einträgen im FIS. Wissenschaftler/innen erreichen hier ihre Publikationen und Web-Präsentationen. Wissenschaftler/innen, die auch Projektleitung sind, können im Untermenü von "Projekte" ihre Projekteingaben, Drittmittelanzeigen und aktuelle Projekte einsehen und ggf. bearbeiten.

Die einzelnen Einträge werden in einer Listenansicht angezeigt. Diese Ansicht ermöglicht das Bearbeiten, Exportieren und Löschen von Einträgen, die Generierung von Reports (wie Drittmittelanzeigen) sowie das Setzen von Filtern. Die Listenansicht ist detailliert beschrieben im [>Benutzerhandbuch Projekte,](https://www.hu-berlin.de/de/forschung/hufis/fis_nutzermanual.pdf) Abschnitt 5.5.

#### <span id="page-10-0"></span>6. Einträge bearbeiten

# **6. Einträge bearbeiten**

Einträge können direkt aus der Listenansicht über die Schaltfläche "Öffnen/Bearbeiten" bearbeitet werden. Beim Klick auf einen Eintrag in der Listenansicht erscheint zunächst eine Kurzübersicht des Eintrags (siehe Abb. 4). Um diesen Eintrag (beispielsweise eine Publikation) zu bearbeiten, klicken Sie rechts oben auf "Bearbeiten" (1).

| Dashboard > Publikationen > Browse |                                                                                                    | Bearbeiten |
|------------------------------------|----------------------------------------------------------------------------------------------------|------------|
| <b>Dashboard</b>                   |                                                                                                    |            |
| <b>Projekte</b>                    | Eine Studie zu Publikationen im FIS der HU<br>Art der Veröffentlichung: Journalartikel<br>Jahr der Veröffentlichung: 2020<br><b>Seiten: 1-12</b>                                                                                                    |            |
| <b>Publikationen</b>               |                                                                                                    |            |
| Web-Präsentationen                 | DOI: https://doi.org/12.1234/12345678.2050.1234<br>URL: https://fis.hu-berlin.de                                                                                                    |            |
| <b>Personen</b>                    | Beschreibung:<br>Lorem ipsum dolor sit amet, consetetur sadipscing elitr, sed diam nonumy eirmod tempor invidunt ut labore et<br>dolore magna aliquyam erat, sed diam voluptua. At vero eos et accusam et justo duo dolores et ea rebum.                                                                                      |            |
| Benachrichtigungen                 | Stet clita kasd gubergren, no sea takimata sanctus est Lorem ipsum dolor sit amet. Lorem ipsum dolor sit<br>amet, consetetur sadipscing elitr, sed diam nonumy eirmod tempor invidunt ut labore et dolore magna<br>aliguyam erat, sed diam voluptua. At vero eos et accusam et justo duo dolores et ea rebum. Stet clita kasd |            |
|                                    | gubergren, no sea takimata sanctus est Lorem ipsum dolor sit amet.                                                                                                    |            |

Abb. 4: Kurzübersicht eines Eintrags (Dummy, Ausschnitt). (1) Eintrag bearbeiten, (2) PDF der Kurzübersicht erzeugen

Über die Schaltfläche "PDF" (2) kann die Kurzübersicht als PDF-Datei angezeigt, ausgedruckt oder gespeichtert werden. Neue Einträge werden über das Feld Inhalte anlegen (siehe Abb. 4 (2)) erstellt, welches sich rechts oben unterhalb der Kopfzeile befindet. Die Schaltfläche ist sichtbar, wenn Sie sich auf dem Dashboard oder in einer beliebigen Listenansicht befinden.

#### <span id="page-10-1"></span>**6.1 Aufbau der Eingabemasken**

Wenn Sie einen neuen Eintrag anlegen oder einen bestehenden Eintrag aus einer Listenansicht zur Bearbeitung ausgewählt haben, gelangen Sie zur Eingabemaske des Eintrags. Je nach Art des jeweiligen Eintrags stehen Ihnen unterschiedliche Eingabefelder zur Verfügung. Die Eingabemasken sind dabei in verschiedene Reiter untergliedert, die thematisch zusammengehörige Eingabefelder zusammenfassen. Für die Eingabe eines Eintrags klicken Sie bitte die einzelnen Reiter an.

Reiter, die Pflichtfelder beinhalten, sind mit einem Stern \* gekennzeichnet. Sie können die Eingabe eines Eintrags erst abschließend abspeichern, wenn Sie alle Pflichtfelder ausgefüllt haben, ein Zwischenspeichern des Eintrags ist jedoch möglich.

Zu bestimmten Eingabefeldern sind Hinweistexte oder Hilfetexte verfügbar. Die Hinweistexte werden in hellgrauer Schrift direkt neben den betreffenden Eingabefeldern angezeigt. Hilfetexte sind durch ein weißes Fragezeichen auf blauem Grund gekennzeichnet. Sie werden angezeigt, sobald Sie den Mauszeiger auf das Fragezeichen bewegen, ein Klick auf das Fragezeichen ist nicht notwendig.

#### <span id="page-11-0"></span>6. Einträge bearbeiten

#### **6.2 Eingabefelder in den Masken**

Die Eingabe von Daten erfolgt über verschiedene Eingabefelder (siehe Abb. 5, hier Beispiele der Projekteingabe):

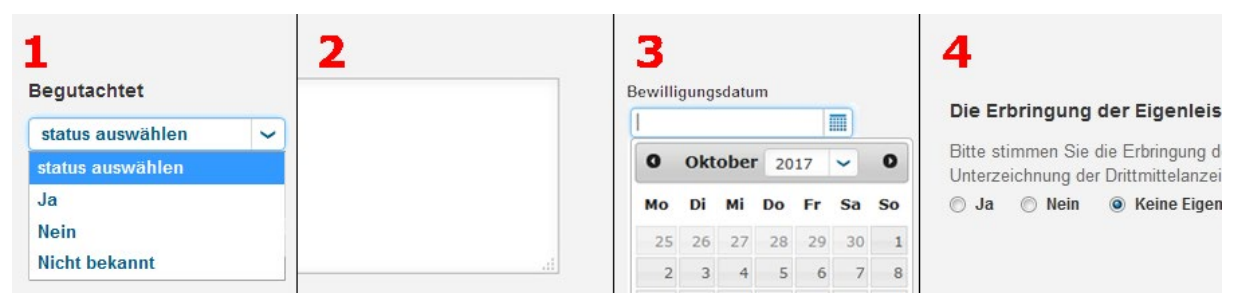

Abb. 5: (1) Drop-down-Menü, (2) Textfeld, (3) Datumsfeld, (4) Optionsfeld

- Drop-down-Menüs (1): Bei Drop-down-Menüs wählen Sie bitte den gewünschten Eintrag aus den vorgegebenen Möglichkeiten aus.
- Texteingabefelder (2): In Textfelder kann freier Text eingegeben werden. Für einige Felder ist die Menge des einfügbaren Textes limitiert. Ist die rechte untere Ecke des Eingabefeldes gepunktet, können Sie die Größe des Feldes mit der Maus an dieser Ecke verändern.
- Datumsfelder (3): Bei Datumsangaben können Sie das Datum entweder im Format tt.mm.jjjj direkt in das Feld eingeben oder ein Datum durch einen Klick auf den Kalender auswählen.
- Optionsfelder (4): Bei vorgegebenen Optionsfeldern wählen Sie bitte eine der Optionen aus. Bei einigen Optionsfeldern sind Standardwerte als Erstauswahl vorgegeben, die Sie ggf. ändern können.

#### **6.3 Auswahlfelder**

Bei Eingabefeldern, die durch ein weißes Pluszeichen auf blauem Grund gekennzeichnet sind, können Sie aus verschiedenen Vorgaben eine oder ggf. mehrere Eingaben für das Feld auswählen. Hierfür stehen Ihnen in der Regel verschiedene Möglichkeiten zur Verfügung (siehe auch Abb. 6):

1. Geben Sie einen Suchbegriff in das Eingabefeld ein und klicken Sie auf die Lupe. Sie erhalten dann eine Liste der Ergebnisse, die den Suchbegriff enthalten oder die Meldung, dass die Suche ohne Erfolg war.

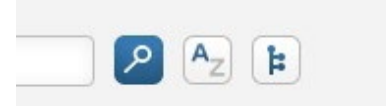

- 2. A-Z Liste: Durch Klick auf "A-Z" erscheint eine alphabetisch sortierte Auswahlliste und ein Eingabefeld, bei dem Sie den jeweiligen Anfangsbuchstaben für die Liste auswählen können.
- Abb. 6: Auswahlfelder: A-Z Liste und Baumstruktur
- 3. Bei hierarchisch gegliederten Auswahlmöglichkeiten (z.B. [HU-Organisationen](https://www.hu-berlin.de/de/service/zisneu/zis?ifabsessid=tgu1ieesqrgj5snnp0irgs2h04&ifab_modus=einrichtungsbaum) oder Forschungsfelder nach der DFG-Fachsystematik) werden diese in einer Baumstruktur angezeigt. Klicken Sie sich durch die Baumstruktur zu dem gewünschten Eintrag.

Den gewünschten Eintrag fügen Sie durch einen Klick auf das weiße Pluszeichen auf blauem Grund, das in der Auswahlliste vor dem auszuwählenden Eintrag angezeigt wird, hinzu. Ggf. werden nach der Auswahl im Eingabefeld weitere Informationen zum Eintrag angezeigt.

Durch einen Klick auf das Papierkorb-Symbol können Sie ausgewählte Eingaben wieder entfernen. Wird ein Stift-Symbol neben der ausgewählten Eingabe angezeigt, können Sie diese durch Anklicken des Symbols weiter bearbeiten (siehe Abb. 7). Abb. 7: Bearbeiten und Löschen

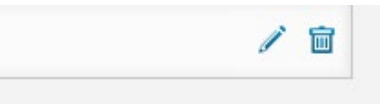

#### <span id="page-12-0"></span>**6.4 Neue Einträge innerhalb eines Auswahlfeldes anlegen**

Falls bei Auswahlfeldern zusätzlich zu den Suchfunktionen ein blaues Pluszeichen auf grauem Grund angezeigt wird (siehe Abb. 8), können Sie zusätzlich zu den vorgegebe-

nen Einträgen in der Auswahlliste einen neuen Eintrag für die Auswahlliste anlegen. Klicken Sie hierfür auf das blaue Pluszeichen, füllen sie die Eingabefelder im erscheinenden Popup-Menü aus und schließen Sie die Eingabe durch einen Klick auf "Fertig" ab. Der neue Eintrag erscheint dann in Ihrem Eingabefeld. Durch einen Klick auf das Stift-Symbol können Sie den neu angelegten Eintrag bearbeiten.

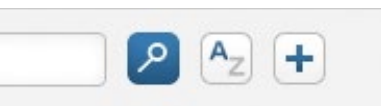

Abb. 8: Auswahlfelder: A-Z Liste und Pluszeichen für neue Einträge

#### **6.5 Speichern eines Eintrags**

In einem geöffneten Eintrag stehen Ihnen am unteren rechten Rand verschiedene Möglichkeiten zum Abspei-Verfügung (siehe Abb. 9):

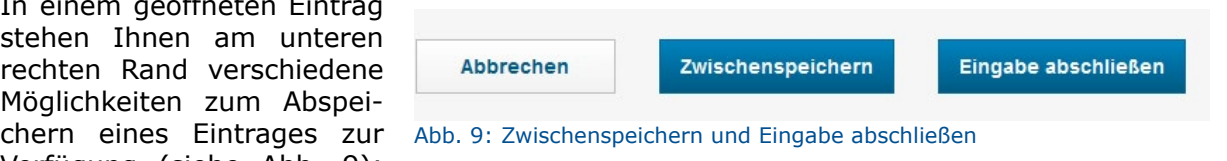

"Zwischenspeichern" und "Eingabe abschließen". Beide Funktionen ermöglichen ein Speichern der bereits getätigten Eingaben, sodass sie auch nach dem Ausloggen aus dem FIS erhalten bleiben. Zusätzlich werden beim "Eingabe abschließen" die Pflichtfelder (markiert mit \*) auf Vollständigkeit geprüft.

# <span id="page-13-0"></span>**7. Publikationen**

Innerhalb des FIS können Publikationen manuell angelegt und importiert werden. Für den Import stehen Ihnen zwei Möglichkeiten zur Verfügung: die Suche in einer externen Publikationsdatenbank wie Scopus oder der Import einer Datei, bspw. im BibTex-Format. Die Publikationen sind im FIS immer an eine oder mehrere [>Visitenkarten](#page-19-1) gekoppelt. Über diese Verbindungen können Web-Präsentationen aus den Publikationen generiert werden (siehe >Web-Präsentationen).

#### **7.1 Manuell anlegen**

Um eine neue Publikation im FIS manuell anzulegen, wählen Sie im Untermenü vom "Inhalte anlegen"-Feld auf dem Dashboard (vgl. Abb. 3, Punkt 2) den Punkt "Publikation" aus. Auf der folgenden Seite stehen Ihnen verschiedene Publikationstypen zur Auswahl (siehe Abb. 10 (3)). Nach der Auswahl des Typs gelangen Sie zur entsprechenden[>Eingabemas](#page-10-1)[ke.](#page-10-1)

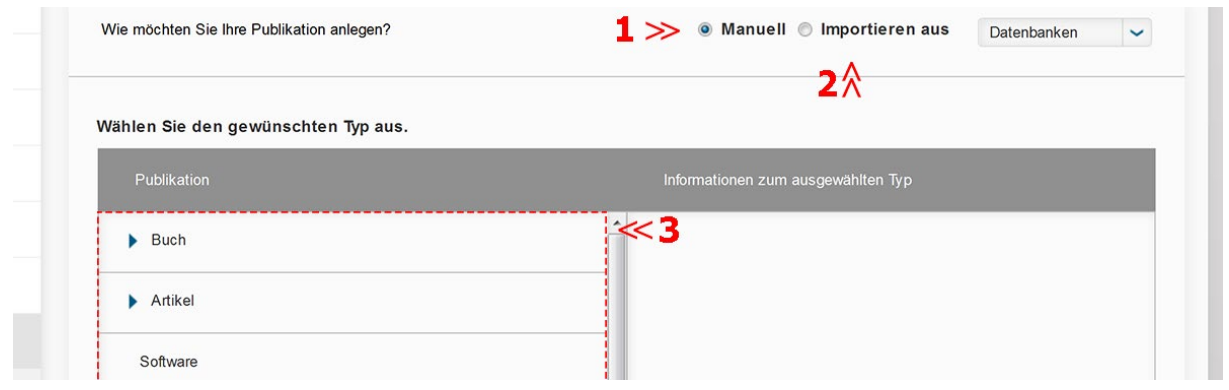

Abb. 10: Menü zum Anlegen einer Publikation. (1) Manuelle Eingabe, (2) Import aus Datenbank oder Datei, (3) Publikationstyp (nur bei manunueller Eingabe)

Füllen Sie nun die Eingabefelder in den verschiedenen Reitern aus. Pflichtfelder sind mit einem Stern \* gekennzeichnet. Um den/die Autor/in der Publikation hinzuzufügen, drücken Sie bitte das weiße Plus auf blauem Grund. Falls die Autoren/innen an mehreren HU-Einrichtungen tätig sind und somit jeweils über mehrere [>Visitenkarten](#page-19-1) verfügen, achten Sie bitte darauf, dass unter "Autoren" die Visitenkarten mit denjenigen Organisationseinheiten ausgewählt sind, zu denen die Autoren/innen die Publikation zuordnen möchten.

#### **7.2 Importieren aus externen Quellen**

Neben der manuellen Eingabe einer Publikation kann diese auch aus einer externen Quelle importiert werden. Dazu wählen Sie im Untermenü vom "Inhalte anlegen"-Feld "Publikation" aus und nun oberhalb der Publikationstypen "Importieren aus" (vgl. Abb. 10, Punkt 2).

#### **7.2.1 Import aus externer Publikationsdatenbank**

Die Publikationsverwaltung innerhalb des FIS bietet die Möglichkeit, die Datenbanken PubMed, Scopus sowie die Deutsche Nationalbibliothek (DNB) nach Publikationen zu durchsuchen und diese komfortabel mit Meta-Daten zu importieren. Nachdem Sie "Importieren aus: Datenbanken" ausgewählt haben, werden Sie aufgefordert, die Visitenkarte des Autors/der Autorin auszuwählen. Falls der Autor/die Autorin an mehreren HU-Einrichtungen tätig ist und somit über mehrere [>Visitenkarten](#page-19-1) verfügt, achten Sie bitte darauf, dass die Visitenkarte mit der Organisationseinheit ausgewählt ist, zu der der Autor/die Autorin die Publikation zuordnen möchte.

Unterhalb der Auswahl der Person finden Sie die Möglichkeit, die hier konfigurierte Suche zu speichern (in Vorbereitung: eine gespeicherte Suche wird täglich vom FIS durchgeführt und der Autor/die Autorin wird per E-Mail über neue Suchergebnisse informiert.)

<span id="page-14-0"></span>Nun können Sie die gewünschte Datenbank nach Publikationen durchsuchen (siehe Abb. 11 (1)). Alternativ können Sie nach Ihrer ORCID suchen (2). Aus den Suchergebnis-

sen wählen Sie die Einträge (3) aus, die Sie importieren möchten. An dieser Stelle werden die gefundenen Publikationen mit im HU-FIS vorhandenen Publikationen verglichen. Falls erkannt wird, dass die Publikation bereits als Ihre Publikation im System ist, wird dies angezeigt (4). Falls ein ähnlicher Eintrag gefunden wird (5), werden Sie im nächsten Schritt aufgefordert auszuwählen, ob es sich dabei um ein Duplikat handelt. Dazu klicken Sie auf "validieren" (6).

In der Validierung werden die Einträge, die importiert werden sollen sowie die potenziellen Duplikate angezeigt. Um über das potenzielle Duplikat zu entscheiden, klicken Sie bitte auf den blauen Text neben dem Eintrag (siehe Abb. 12). Im sich darauf öffnenden Fenster werden Details der beiden betroffenen Einträge angezeigt. Bitte entscheiden Sie in jedem der Fälle, ob es sich um einen neuen Eintrag handelt. Anschließend können Sie den Import abschließen.

 $\ll$  2 ORCID Suche Publikationssuche Um möglichst viele Ergebnisse zu erhalten, verzichten Sie bitte bei der Suche auf Sonderzeichen PubMed Scopus DNB << 1 im Feld Autoren **Suchen** Zugehörigkeit Humboldt-Universität zu Berlin im Feld Löschen \* Ab Jahr 1900 \* bis 2099 Scopus (30240)  $\blacksquare$  3  $\forall$ Auszuführende Aktivität **Publikation 1** Importieren und meinem Profil F Autorin 1, Autor 2, Autorin 3 et. al.<br>Journal 1, 2020-01-01, ID:123456789 hinzufügen Affiliation: Humboldt-Universität zu Berlin **Link to Scopus 4 >>** Bereits ihre Publikation **Publikation 2**  $\Box$ Autorin 4, Autor 5<br>Journal 2: 12-24, 2015-01-01, ID:987654321 Affiliation: Humboldt-Universität zu Berlin **Link to Scopus** Publikation 3 Potenzielles Duplikat: Bitte ggf. 5 >>  $\Box$ Autor 6 Autorin 7 überprüfen Journal 3: 100-200, 1999-01-01, ID:123456781 Affiliation: Humboldt-Universität zu Berlin Link to Scopus  $\mathbf{1}$ 6 >> Validieren Abbrechen

Abb. 11: Formular für die Suche in externen Publikationsdatenbanken. (1) Auswahl der Datenbank, (2) Wechsel zur ORCID-Suche, (3) gefundene Einträge, (4) bereits vorhandene Publikation, (5) Potenzielles Duplikat (Entscheidung im nächsten Schritt), (6) Validierung (Dublettenkontrolle und Bestätigung der Auswahl)

Die Publikation ist nun im HU-FIS und sichtbar. Wenn Sie dies ändern möchten, können Sie den Eintrag sperren, indem Sie den Status auf "In Erfassung" ändern oder die Sichtbarkeiten deaktivieren. Beide Funktionen werden unter >Sichtbarkeit von Einträgen erklärt.

#### **7.2.2 Datei-Import**

Eine zweite Möglichkeit Publikationen aus externen Quellen hinzuzufügen, besteht durch den Import aus einer Datei. Folgende Dateiformate werden unterstützt: BibTeX, Endnote, Reference manager (RIS), Refworks.

Der Importprozess erfolgt über "Inhalte anlegen"  $\rightarrow$  "Publikation" auf dem Dashboard. Nun wählen Sie oben "Importieren aus" und anschließend im Dropdown-Feld "Datei" blaue Schrift

(siehe Abb. 10 (2)). Als nächstes bestimmen Sie den Autor/die Autorin, für den/die die Publikation importiert werden soll. Bitte beachten Sie auch hier, dass die Visitenkarte mit der Organisationseinheit ausgewählt ist, zu der der Autor/die Autorin die Publikation zuordnen möchte.

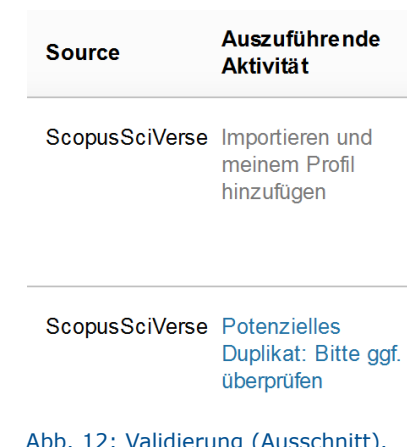

Abb. 12: Validierung (Ausschnitt). Duplettenkontrolle erreichbar über

#### <span id="page-15-0"></span>7. Publikationen

Ein Klick auf das weiße Ordnersymbol auf blauen Grund öffnet die Dateiauswahl. Nachdem Sie die zu importierende Datei ausgewählt haben, erstellt das FIS eine Liste mit den enthaltenen Publikationen. Sollte eine Publikation bereits im FIS sein, wird dies angezeigt (siehe 7.2.1). Aus den restlichen Einträgen wählen Sie die Einträge aus, die importiert werden sollen und schließen den Importprozess via "Publikationen importieren" ab.

Sie haben jetzt die Möglichkeit per erneutem Klick auf den Ordner die nächste Datei zu importieren. Alternativ gelangen Sie per "Beenden" zurück zum Dashboard.

Die Publikationen sind nun im HU-FIS und sichtbar. Wenn Sie dies ändern möchten, können Sie einzelne Einträge sperren, indem Sie den Status auf "In Erfassung" ändern oder die Sichtbarkeiten deaktivieren. Beide Funktionen werden im nächsten Abschnitt >Sichtbarkeit von Einträgen erklärt.

#### **7.3 Sichtbarkeit von Einträgen**

In der Listenansicht können Sie die Sichtbarkeit und den Status einer Publikation einsehen und ändern (Beispiel in Abb. 13). Außerdem haben Sie hier die Möglichkeit Einträge zu filtern, zu löschen oder >Einträge exportieren auszuwählen.

Es gibt grundsätzlich zwei Status, in denen sich Publikatio-Abb. 13: Sichtbarkeit und Status nen befinden können: (1) In Erfassung: in diesem befindet einer Publikation in Listenansichtsich eine Publikation, die manuell angelegt, aber deren Er-

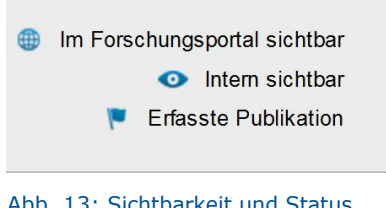

fassung noch nicht abgeschlossen ist. Diese Publikation ist nicht auf dem Forschungsportal sichtbar. (2) Erfasste Publikation: dies sind alle Publikationen, die entweder manuell oder per Import hinzugefügt wurden. Das FIS schaltet Publikationen in diesem Status grundsätzlich sichtbar.

Um die Sichtbarkeit einer oder mehrerer Publikationen zu bearbeiten, gehen Sie bitte in die Listenansicht der Publikationen und selektieren die zu bearbeitenden Einträge. Anschlie-Bend können Sie oberhalb der Einträge auf das Auge "Sichtbarkeit" klicken und dort für die Selektion die Sichtbarkeit einstellen.

Für die Sichtbarkeit auf Ihrer Seite im Forschungsportal und auch für die Verwendung in Web-Präsentationen müssen die Einträge auf "Im Forschungsportal sichtbar" gesetzt sein.

#### **7.4 Einträge exportieren**

Publikationen können aus dem FIS exportiert werden, indem in der Listenansicht Einträge selektiert werden und anschließend oberhalb der Einträge das "Export"-Symbol bedient wird. Dann wählen Sie das Format aus (BibTeX, MS Excel oder EndNote) und die zu exportierenden Attribute. Für eine Mehrfachwahl halten Sie bitte die Strg-Taste gedrückt. Ein Klick auf "Export" schließt den Vorgang ab und gibt die Exportdatei frei.

# <span id="page-16-0"></span>**8. Web-Präsentationen**

Für die Web-Präsentation werden im FIS sogenannte **Web-Ansichten** angeboten. Dies sind Übersichten mit FIS-Inhalten zur Einbindung auf Webseiten außerhalb vom FIS (z.B. auf einer HU-Webseite mit Plone). Diese Listen können (1) entweder Projekte oder Publikationen enthalten. Dabei können die angezeigten Informationen und ihre Formatierungen individuell definiert werden.

Darüber hinaus werden (2) **kombinierte Web-Ansichten** bereitgestellt. Diese dienen in erster Linie der einfachen Kombination von einer Projekt- und einer Publikationsliste, beispielsweise einer Person oder einer Organisationseinheit.

#### **8.1 Erstellen einer Web-Ansicht**

Das Anlegen einer Web-Ansicht gliedert sich in zwei Schritte: das Auswählen der Inhalte (8.1.1) und der Darstellung (8.1.2). Wenn Sie eine neue Web-Ansicht erstellen möchten, wählen Sie "Inhalte anlegen"→ "Web-Präsentationen"→ "Web-Ansichten". Anschließend wählen Sie aus, ob die Web-Ansicht für Projekte oder Publikationen erstellt werden soll.

#### **8.1.1 Inhalte der Web-Ansicht**

Abbildung 14 zeigt die Eingabemaske für eine neue Web-Ansicht. Die Konfiguration beginnt im Reiter "Inhalte" (1). Um die Web-Ansicht später wiederzufinden, bietet es sich an, unter Bezeichnung (2) einen aussagekräftigen Titel über den Inhalt oder Zweck der Web-Ansicht zu vergeben. Dieser Titel erscheint in der Listenansicht Ihrer Web-Ansichten (erreichbar über das Menü am linken Rand).

Darunter (3) stehen Ihnen für die Auswahl der Einträge verschiedene Kriterien zu Verfügung:

- **Person**
- (HU-) Organisation
- Zeitraum (Jahre)

Inhalte \* **Darstellung Nutzung in HU Websites** Inhalte der Web-Ansicht\*  $\lambda$  1 Inhaltstyp für Web-Ansicht Publikationen  $\sim$ Bezeichnung der Web-Ansicht\* Die interne Bezeichnung der Web-Ansicht wird nicht veröffentlicht.  $\ll$ 2 Auswahl der zu berücksichtigenden Personen  $E \ll 3$ Auswahl der zu berücksichtigenden Organisationen  $H<3$ Auswahl von Inhalten: Zeitraum  $E \ll 3$ Abb. 14: Inhalte einer Web-Ansicht. (1) Schritte zum Erstellen einer Web-Ansicht gegliedert in Reiter, (2) Titel, (3) Auswahlkriterium hinzufü-

Nachdem Sie hier die inhaltlichen Kriterien konfiguriert haben, können Sie mit dem nächsten Reiter fortfahren.

gen

#### **8.1.2 Darstellung**

Der Reiter "Darstellung" gliedert sich in drei Bereiche. Zuerst bestimmen Sie das Spaltenlayout, also ob die Inhalte ein- oder mehrspaltig angezeigt werden und das Verhältnis der Spalten (Abb. 15, Punkt 1).

Darunter werden die anzuzeigenden Inhalte im Baukastenprinzip ausgewählt (Abb. 15, Punkt 2): Über das Plus können Informationen wie Titel, Jahr oder Autor/innen hinzugefügt

#### <span id="page-17-0"></span>8. Web-Präsentationen

werden. Daneben wählen Sie die Spalte aus, in der das Feld erscheinen soll. Wenn mehrere Felder in derselben Spalte angezeigt werden, entscheidet die nächste Einstellung "Position in Spalte", in welcher Reihenfolge die Felder angezeigt werden. Zwischen den Feldern einer Spalte wird das Trennzeichen dargestellt. Die Formatierung kann im letzten Dropdown-Menü ausgewählt werden. Wurde eine Angabe fälschlicherweise hinzugefügt, kann diese per Klick auf den Papierkorb (Abb. 15, (3)) entfernt werden.

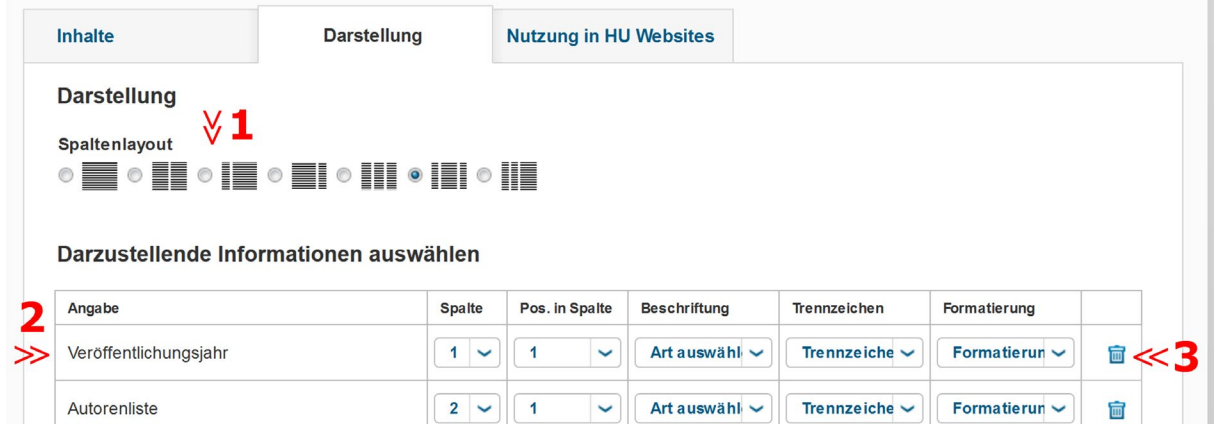

Abb. 15: Baukasten Darstellung. (1) Auswahl Spaltenlayout (ein- oder mehrspaltig), (2) einzelnes Attribut, (3) Entfernen des Attributs

Darunter finden Sie die Möglichkeit, die Einträge zu gruppieren und zu sortieren. Dazu fügen Sie zuerst ein Feld wie zum Beispiel "Veröffentlichungsjahr" hinzu und wählen dann im Dropdown-Menü "Gruppieren: Ja". Das führt dazu, dass die Projekteinträge, die im selben Jahr starteten, gruppiert werden.

#### **8.1.3 Neue Web-Ansicht aus einer Vorlage**

Wenn Sie eine neue Web-Ansicht nicht mit einer leeren Eingabemaske beginnen möchten, können Sie dafür eine Vorlage nutzen. Diese finden Sie in der Listenansicht der Web-Ansichten, erreichbar über das Seitenmenü. In der Listenansicht suchen Sie nun beispielsweise nach einem der folgenden Einträge: "Vorlage Projekte" oder "Vorlage Publikationen". Diese beiden Web-Ansichten sind besondere

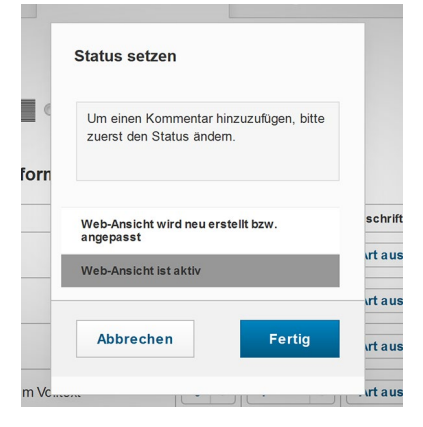

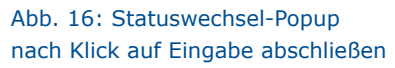

Einträge, da sie nicht bearbeitbar sind. Stattdessen können Sie per "Kopieren & Eintrag bearbeiten" unterhalb des jeweiligen Titels in der Listenansicht eine neue Web-Ansicht mit voreingestellter Darstellung (zweiter Reiter) erstellen.

#### **8.2 Einbinden einer Web-Ansicht**

Web-Ansichten dienen der Darstellung von HU-FIS-Inhalten außerhalb des Forschungsportals. Die Verknüpfung erfolgt dabei über eine URL, die das FIS generiert, sobald Sie die Eingabe über das entsprechende Feld unten rechts abschließen. Im darauffolgenden Popup bestätigen Sie bitte den Statuswechsel auf "Web-Ansicht ist aktiv" (Abb. 16).

Nun finden Sie im letzten Reiter der Bearbeitungsansicht "Nutzung in HU-Webseite" die URL der Web-Ansicht.

#### **8.2.1 Einbinden der Web-Ansicht in Plone**

In Plone gibt es eine einfache Möglichkeit der Einbindung von Web-Ansichten: Erstellen Sie hierzu über "Hinzufügen..."  $\rightarrow$  "Eingebettete Seite" eine neue Website.

In Abb. 17 sehen Sie die Eingabemaske dieser neuen Seite. Unter "URL" können Sie nun die zuvor im FIS generierte Web-Adresse einfügen. Diese finden Sie auf der Deckseite der <span id="page-18-0"></span>Web-Ansicht (wenn Sie auf den Eintrag in der Listenansicht klicken) oder im letzten Reiter

der Bearbeitungsansicht. Über die Felder "Anzeige davor" und "Anzeige danach" können Sie die umrahmende Webseite konfigurieren.

#### **8.3 Kombinierte Web-Ansicht**

Mit kombinierten Web-Ansichten können Sie zum Beispiel eine Projekt- und eine Publikationsliste zusammen auf einer Webseite ausgeben.

Dafür müssen zuerst die einzelnen Web-Ansichten definiert werden, also eine Ansicht mit den Projekten und eine Ansicht mit den Publikationen einer Per-

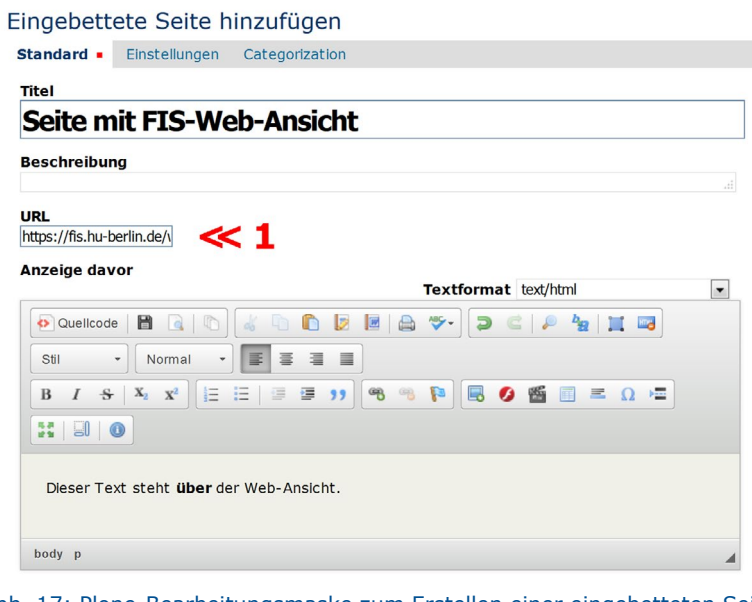

Abb. 17: Plone-Bearbeitungsmaske zum Erstellen einer eingebetteten Seite. (1) URL der Web-Ansicht (zu finden im Reiter "Nutzung in HU-Websites)

son. Anschließend kann über "Inhalte anlegen"  $\rightarrow$  "Web-Präsentationen"  $\rightarrow$  "kombinierte Web-Ansicht" eine neue kombinierte Web-Ansicht erstellt werden. In dieser wählen Sie dann die Web-Ansichten aus, welche Sie zuvor erstellt haben. Außerdem müssen Sie kombinierten Web-Ansichten eine Bezeichnung geben, die lediglich zur Unterscheidung im FIS benötigt wird und nicht veröffentlicht wird.

Nachdem Sie die kombinierte Web-Ansicht dann per "Eingabe abschließen" in den Status "Kombinierte Web-Ansicht ist aktiv" versetzt haben, steht im zweiten Reiter "Nutzung in HU-Websites" der Link zum Einbetten bereit. Diesen können Sie analog zu einer normalen Web-Ansicht auf der HU-Website mit Plone (siehe Abschnitt 8.2.1) oder in eigenen Internetpräsenzen einbinden.

#### <span id="page-19-0"></span>9. Personen und Visitenkarten

#### **9. Personen und Visitenkarten**

#### **9.1 Personen**

Der Menüpunkt "Personen" enthält Daten zu Ihrer Person, die aus den in Ihrem HU-Account hinterlegten Informationen in das FIS importiert wurden. Diese Daten zu Ihrem Personeneintrag können nicht von Ihnen bearbeitet werden. Bei fehlerhaften Daten wenden Sie sich bitte an die Personalabteilung. Ihr Eintrag zur Person (Nachname, Vorname, akademischer Grad, Titel) wird im öffentlichen [>Forschungsportal](http://fis.hu-berlin.de/) in Personenauswahllisten verwendet. Weitere Angaben zu Ihrer Person, wie z.B. die Organisationszugehörigkeit, erfolgen auf der Grundlage der Einträge in Ihren [>Visitenkarten.](#page-19-1)

#### <span id="page-19-1"></span>**9.2 Visitenkarten**

Eine Visitenkarte enthält Angaben zur Organisationseinheit oder Einrichtung, an der Sie an der HU tätig sind. Sind Sie an mehreren Einrichtungen tätig, wird für jede Zugehörigkeit eine eigene Visitenkarte angelegt. Grundlage für die Anlage von Visitenkarten sind die Angaben Ihres HU-Accounts, die aus dem Identitätsmanagementsystem der HU in das FIS importiert werden. Visitenkarten dienen dazu, von Ihnen erstellte Projekte bzw. Publikationen eineindeutig einer Organisationseinheit oder Einrichtung der HU zuordnen zu können. Achten Sie bitte bei dem Import von Publikationen sowie bei der Projekteingabe darauf, dass im Eingabefeld Autor/in bzw. Projektleitung die Visitenkarte mit der Organisation ausgewählt ist, der die Publikation bzw. das Projekt zugeordnet werden soll.

Eine Übersicht Ihrer Visitenkarten erhalten Sie durch einen Klick auf den Menüpunkt "Visitenkarten" (Abb. 18), der im linken Navigationsmenü als Untermenü von "Personen" angelegt ist.

#### **9.2.1 Bearbeitung der eigenen Visitenkarten**

Zur Bearbeitung einer Visitenkarte klicken Sie bitte auf die entsprechende Karte in der Ubersicht. Es öffnet sich eine Abb. 18: Menüpunkt "Visitenkar-Bearbeitungsansicht, in der Sie verschiedene Angaben zu Ihrer Person editieren können. Diese Angaben bilden die

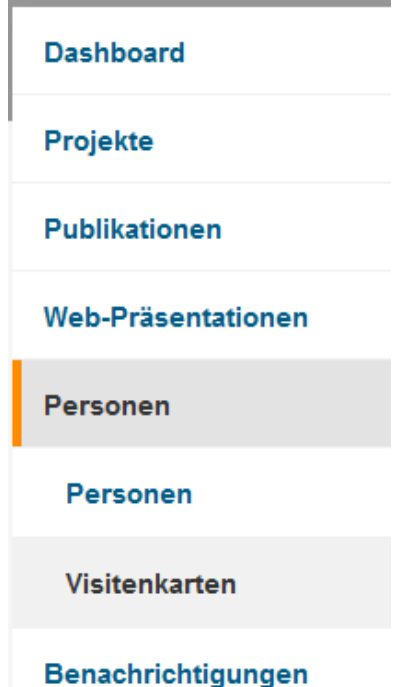

ten" aus der Navigationsleiste

Personendaten, die für die Darstellung der Publikation oder des Projekts im öffentlichen Forschungsportal verwendet werden.

Die Organisation, die einer Visitenkarte zugeordnet ist, kann von Ihnen nicht verändert oder bearbeitet werden. Falls in der Visitenkarte eine falsche Organisation angezeigt wird oder Sie Fehler in der Darstellung der Organisation feststellen, wenden Sie sich bitte an die [>FIS-Hotline](#page-21-1). Weitere Informationen zu HU- und externen Organisationen finden Sie im [>Benutzerhandbuch Projekte,](https://www.hu-berlin.de/de/forschung/hufis/fis_nutzermanual.pdf) Kapitel 8.

# <span id="page-20-0"></span>**10. Filtermöglichkeiten**

Die Darstellung der Einträge in der Listenansicht eines Menüpunkts kann nach verschiedenen Kriterien gefiltert und damit eingegrenzt werden. Dies bietet sich an, wenn diese viele Einträge enthält und Sie nach einem bestimmten Eintrag suchen oder Sie Einträge mit gleichen Daten aus dem Überblick herausfiltern möchten.

Um einen Filter anzuwenden, klicken Sie auf das Filtersymbol oberhalb der Listenansicht (Abb. 19, Punkt 1). Es erscheinen Drop-down-Menüs und Eingabefelder, mit denen Sie die Filterkriterien festlegen können. Durch einen Klick auf das blaue Plus vor grauem Hintergrund können Sie eine weitere Zeile für Filterkriterien hinzufügen (2), ein Klick auf das blaue Minus entfernt die jeweilige Zeile.

Indem Sie "Speichern" anwählen (3), werden die entsprechenden Filterkriterien gespeichert und können später wieder verwendet werden. Geben Sie hierzu einen Namen für den Filter ein. Unter "Filter laden" können Sie bei einer weiteren Filterung den gespeicherten Filter wieder anwenden.

Ein Klick auf "Anwenden" führt die Filterung der Einträge durch (4). Nach der Filterung erscheinen in der Listenansicht nur diejenigen Einträge eines Menüpunktes, die den festgelegten Filterkriterien entsprechen.

"Filter zurücksetzen" (5) löscht die eingegebenen Filterkriterien, "Schließen" (6) beendet die Filteransicht.

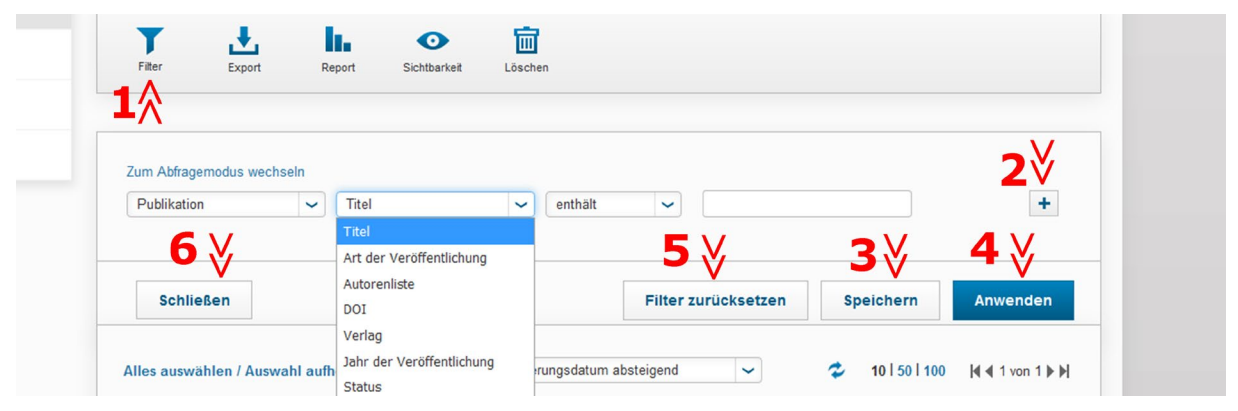

Abb. 19: Filtermöglichkeiten für Publikationen und Projekte. (1) Filtersymbol, (2) weiteres Filterkriterium, (3) Filter dauerhaft speichern, (4) Filterung durchführen, (5) Filter zurücksetzen, (6) Menü zur Filterung ausblenden

#### <span id="page-21-0"></span>11. Bearbeitungsrechte delegieren

## **11. Bearbeitungsrechte delegieren**

Die Delegation von Bearbeitungsrechten zu Publikationen funktioniert wie bei Projekten. Eine ausführliche Beschreibung entnehmen Sie bitte dem [>Benutzerhandbuch Projekte.](https://www.hu-berlin.de/de/forschung/hufis/fis_nutzermanual.pdf)

## **12. FIS-FAQs**

Häufige Fragen zum FIS und kompakte Einführungen in einzelne Bedienelemente des FIS haben wir für Sie in den [>FIS-FAQs](https://www.hu-berlin.de/de/forschung/hufis/hu_fis_faq/) zusammengestellt. Ebenso wie das [>Benutzerhand](https://www.hu-berlin.de/de/forschung/hufis/fis_nutzermanual.pdf)[buch Projekte](https://www.hu-berlin.de/de/forschung/hufis/fis_nutzermanual.pdf) werden die FIS-FAQs ständig überarbeitet und ergänzt. Sollten Ihnen Fehler auffallen, Beschreibungen nicht verständlich sein oder Ergänzungswünsche zu den FIS-FA-Qs bestehen, wenden Sie sich bitte an die [>FIS-Hotline.](#page-21-1)

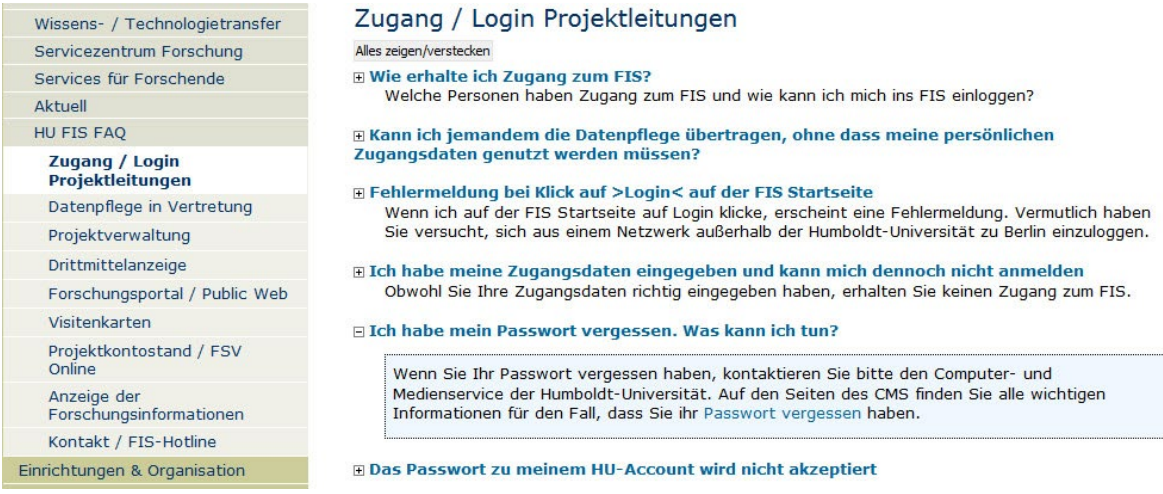

Abb. 20: FAQ des Forschungsinformationssystems (Beispiel: Login)

# <span id="page-21-1"></span>**13. FIS-Hotline**

Bei Fragen zum FIS und für die Meldung von Fehlern im FIS wenden Sie sich bitte an die FIS-Hotline. Sie ist erreichbar:

- Telefonisch unter der Nummer 030 / 2093-12999 Die telefonische Hotline ist Montag - Donnerstag von 9 bis 15 Uhr und Freitag von 9 bis 13 Uhr besetzt.
- per E-Mail [>szf-fis@hu-berlin.de](mailto:szf-fis%40hu-berlin.de?subject=) E-Mails an diese Adresse werden mit einem elektronischen Ticketsystem bearbeitet.

Bitte beachten Sie den [>datenschutzrechtlichen Hinweis](https://otrs.hu-berlin.de/hinweis.html).

#### **Herausgeberin**

Humboldt-Universität zu Berlin Servicezentrum Forschung Unter den Linden 6 D-10099 Berlin

#### **Redaktion**

Servicezentrum Forschung [>Forschungsmanagement](https://www.hu-berlin.de/de/forschung/szf/forschungsmanagement/)

**Redaktionsschluss** März 2020